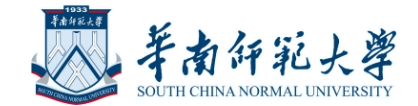

# 研究生招生考试复试平台 操作手册

2021年9月

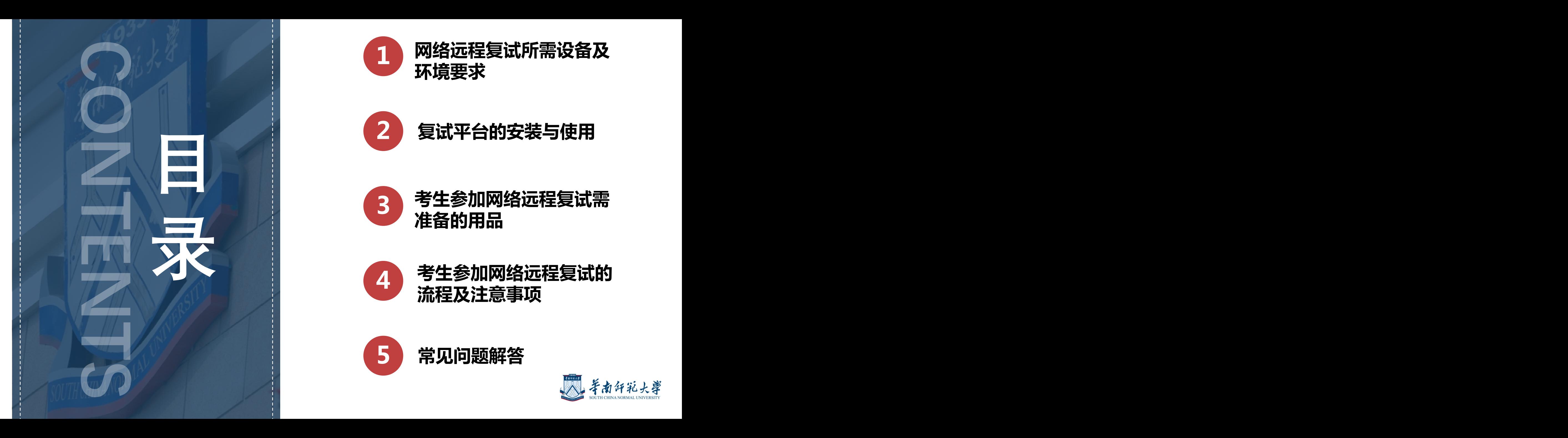

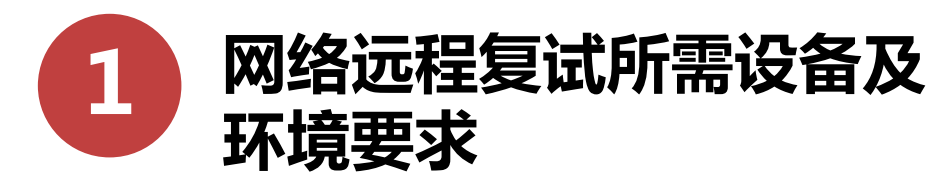

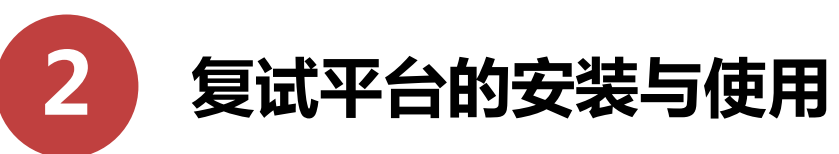

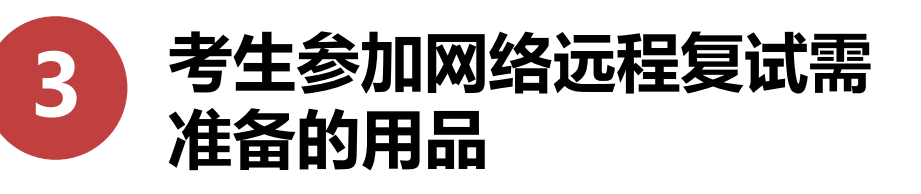

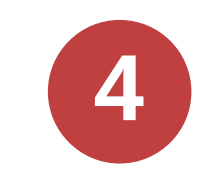

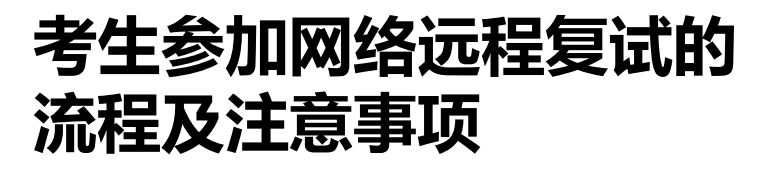

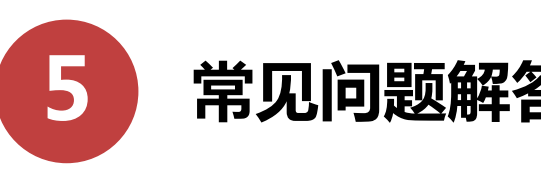

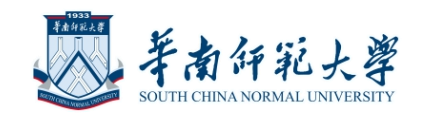

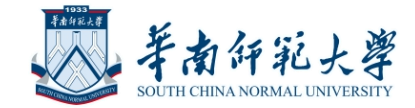

# 网络远程复试所需 设备及环境要求

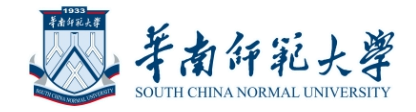

# **用于复试的环境要求**

- 独立、封闭、无干扰的复试房间(严禁在网吧等公共场所)。
- 房间要求环境简洁, 光线适宜, 安静, 不逆光, 无遮挡, 无反光物, 无其他人员。
- 可视范围内无任何与复试相关的参考资料及其他物品。

# **用于复试的网络要求**

• 网络良好能满足复试要求,需保障有线宽带网、WIFI、4G/5G网络等 至少两种网络条件,建议优先使用有线网络。

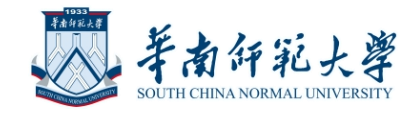

# **用于复试的设备要求**

考生采用双机位模式参加复试,即需要考生准备两台带摄像头的设备:

- 一台设备从正面拍摄作为主机位(建议优先使用有线网络)用于面试,使用笔记本电脑或 台式机;
- 另一台设备从考生侧后方45°角1.5米处拍摄作为辅机位,用于监控面试环境,用手机、 台式机、笔记本电脑、平板电脑均可。

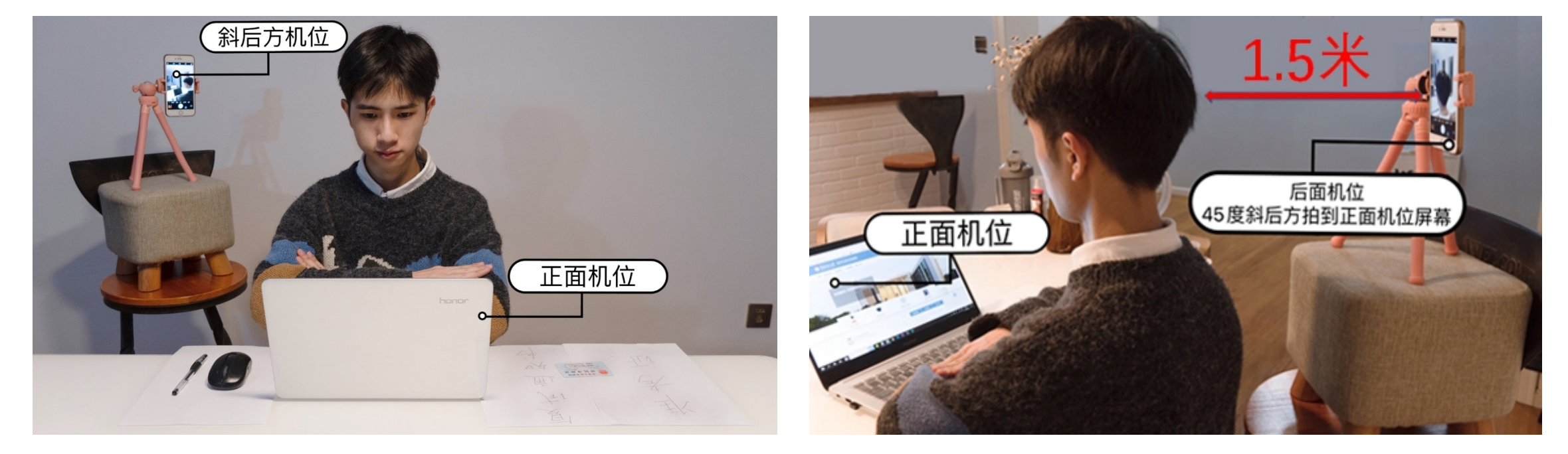

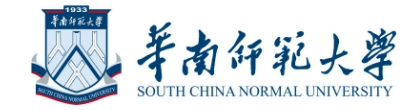

# **用于复试的平台要求**

远程复试平台以两个腾讯会议双平台模式进行:

- 考生需准备两个腾讯会议账号分别登录主机位(用于面试)和辅机位(用于 监控)设备:
- 考生要提前安装并熟练操作。

腾讯会议平台下载链接:

https://meeting.tencent.com/download-center.html?from=1001

(请务必更新到最新版腾讯会议)

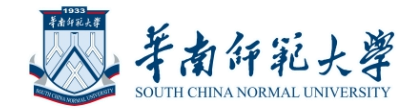

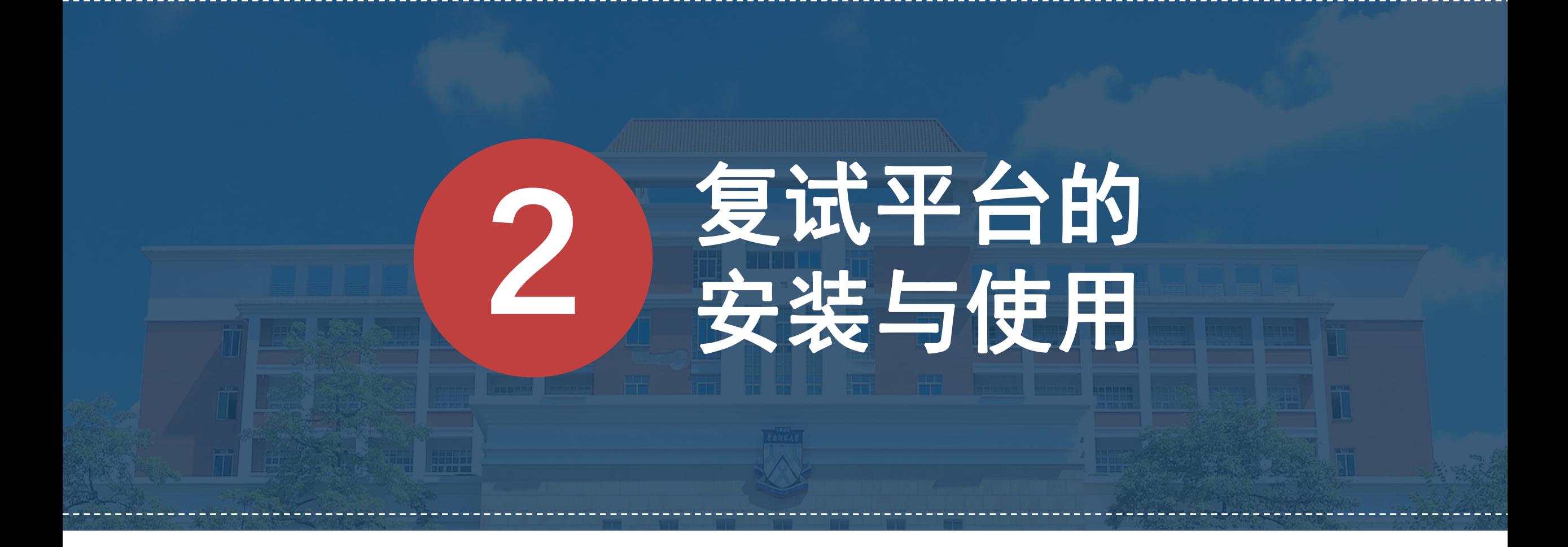

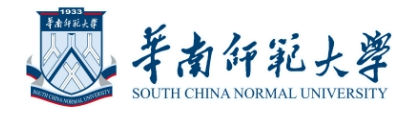

# 腾讯会议平台 A 腾讯会议

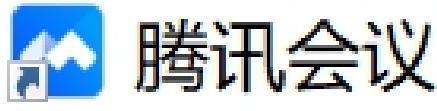

- 在主辅机位电脑、手机或平板电脑分别下载安装腾讯会议客户端软件 • 主机位入会要求:
	- Ø会议号(9位数字)、参会密码(6位数字)、会议时间、入会时考生专属代码 (由报考院系提供),入会后考生禁止使用虚拟背景。

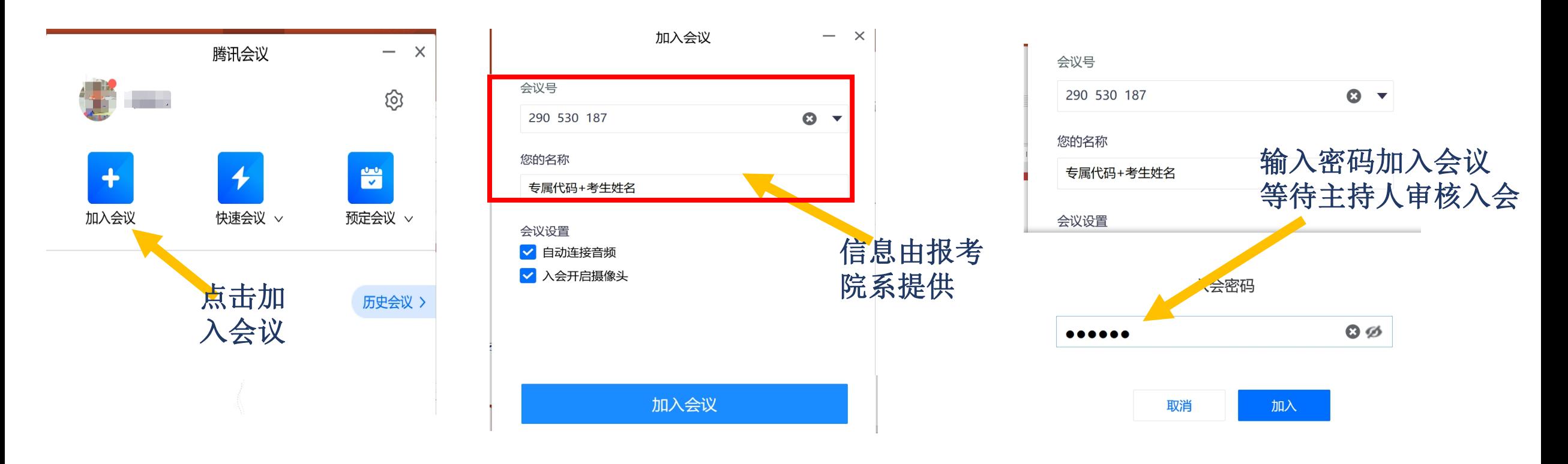

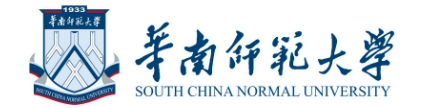

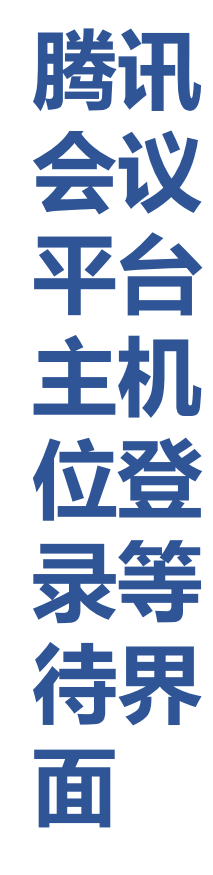

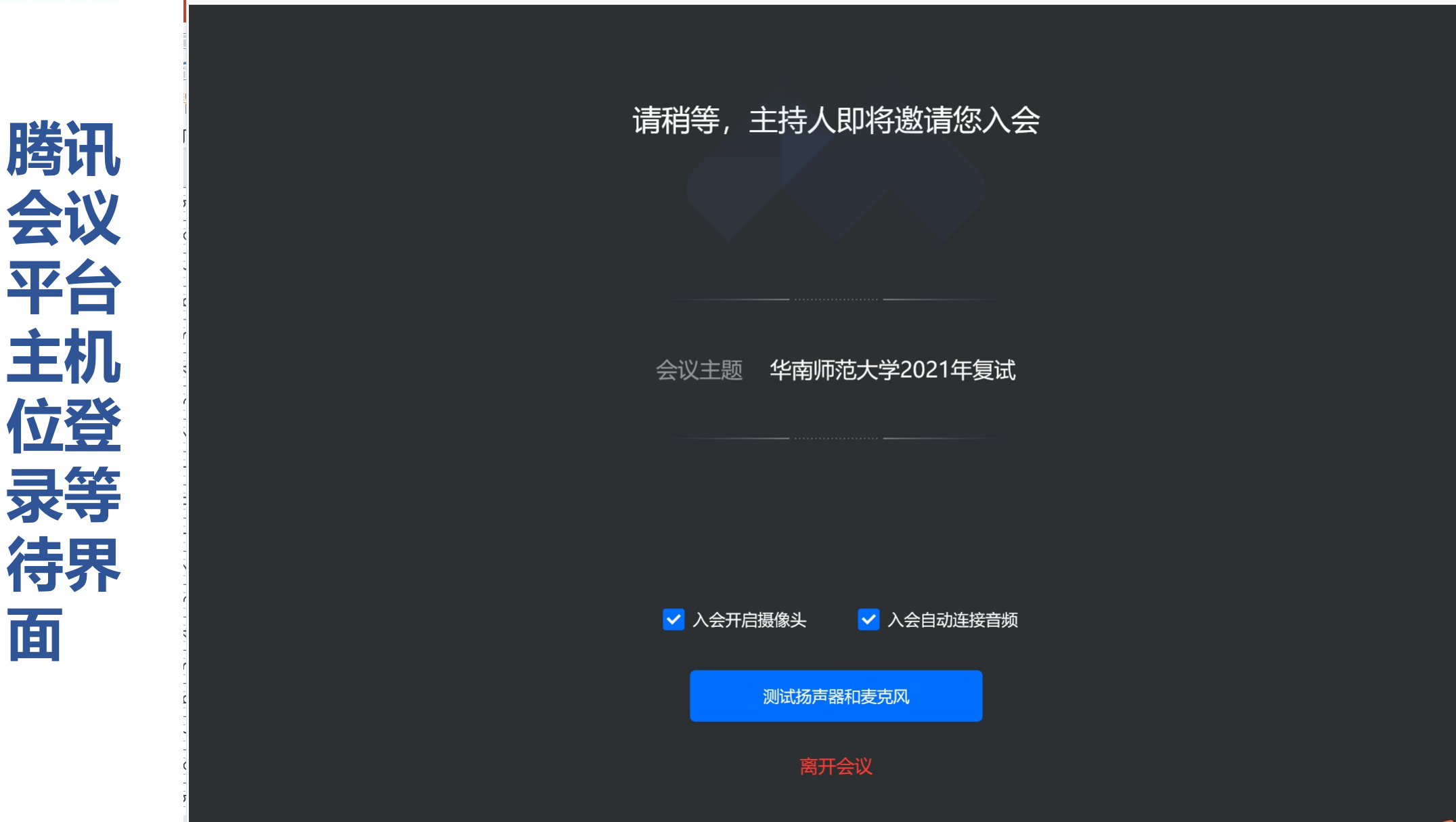

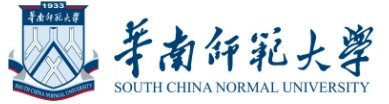

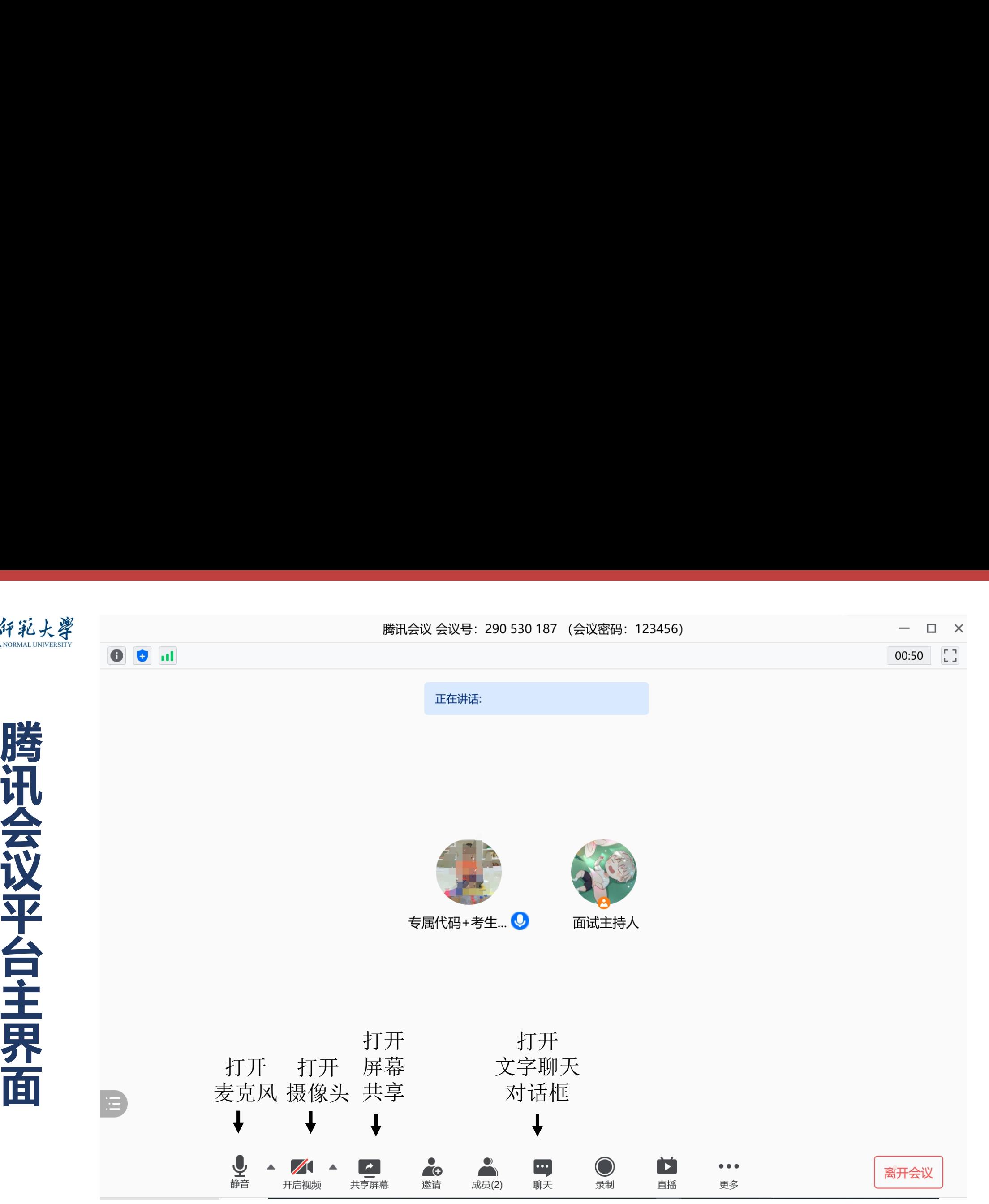

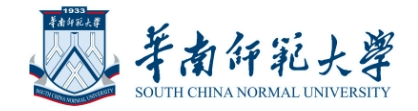

# **腾讯会议平台麦克风与视频**

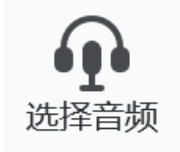

#### 未连接麦克风,点击启动麦克风

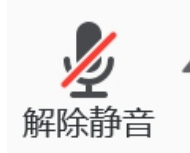

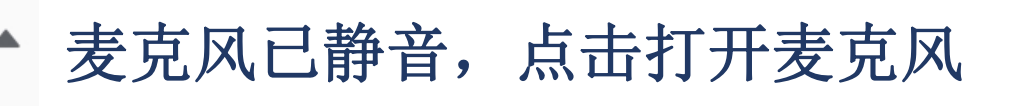

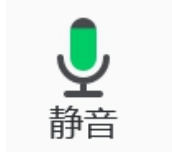

- 麦克风已打开,可以说话,点击后静音
- $\mathscr{N}$ 摄像头已关闭,点击后打开摄像头 开启视频

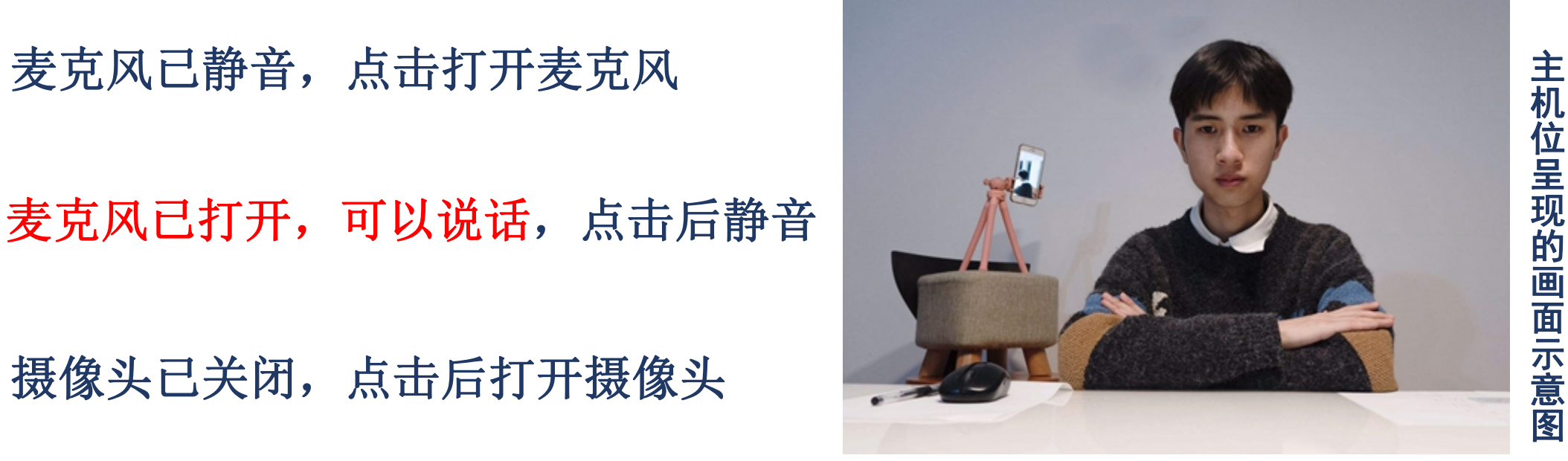

摄像头已打开,点击后关闭摄像头,面试时禁止使用虚拟背景, 停止视频 且将人体胸部及以上部位显示于画面中,两手置于胸前

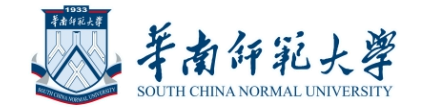

## **腾讯会议平台调整画面显示方式**

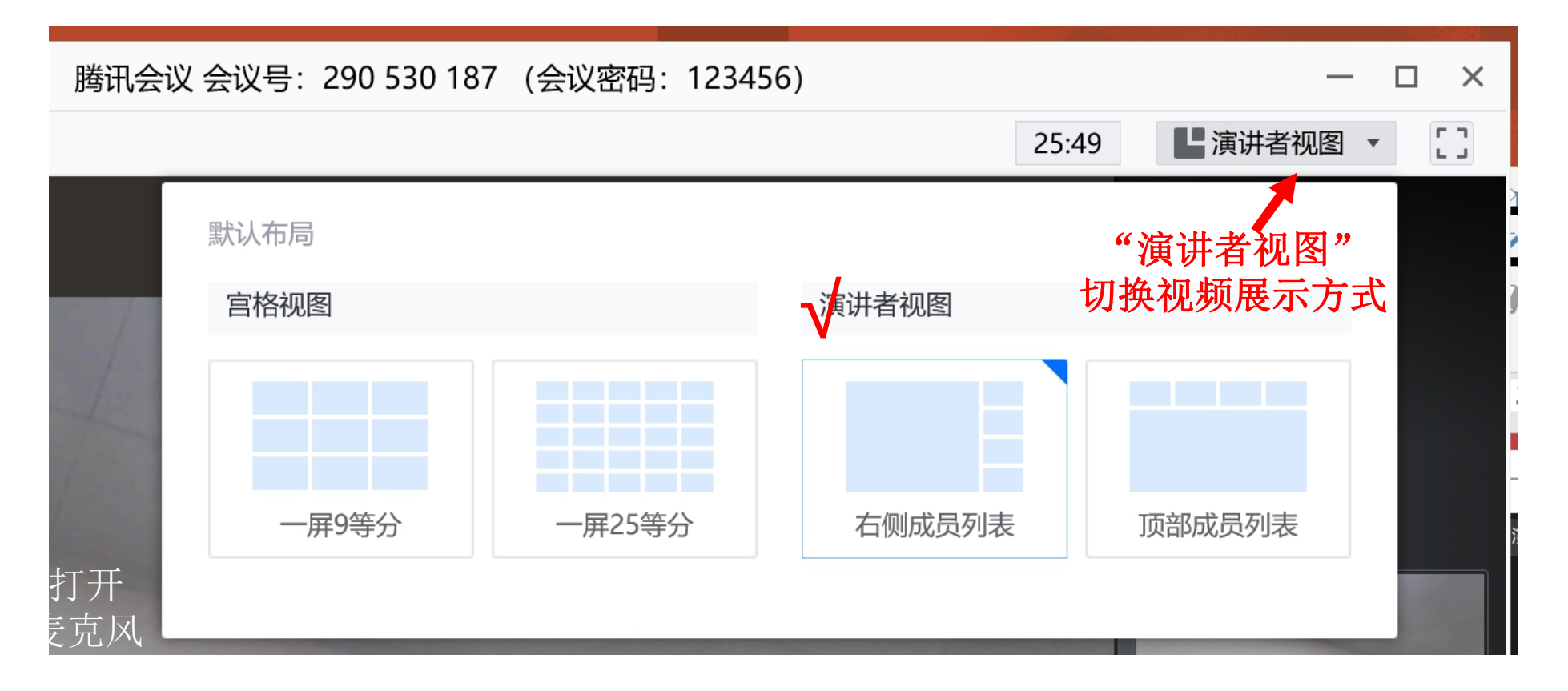

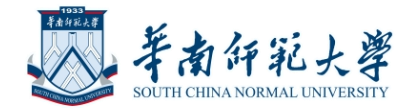

#### **考生禁用共享屏幕功能(除考官要求)**

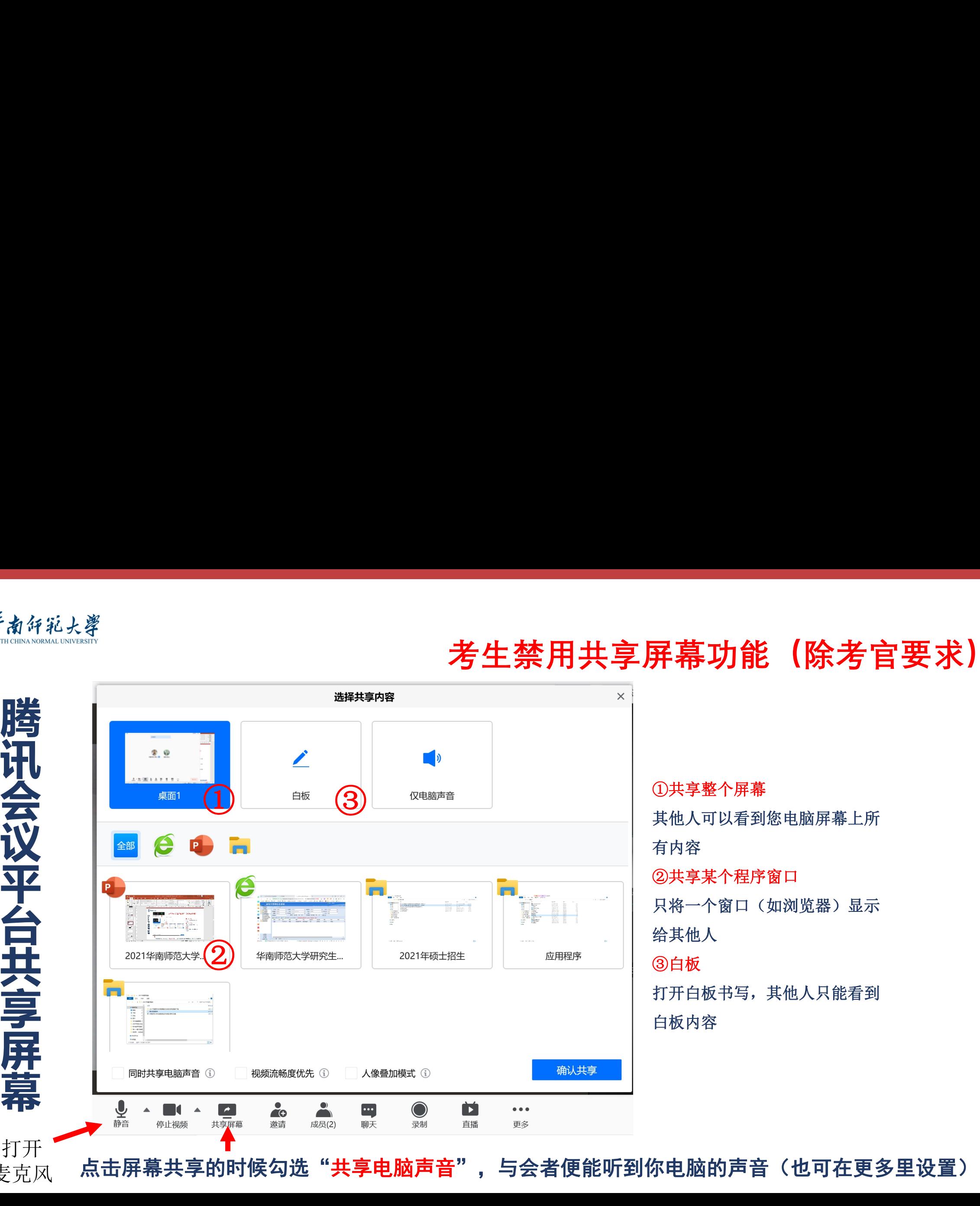

①共享整个屏幕 其他人可以看到您电脑屏幕上所 有内容 ②共享某个程序窗口 只将一个窗口(如浏览器)显示 给其他人 ③白板 打开白板书写,其他人只能看到 白板内容

 $\bar{\bar{{\mathcal{F}}}}$ 页风 点击屏幕共享的时候勾选"共享电脑声音",与会者便能听到你电脑的声音(也可在更多里设置)

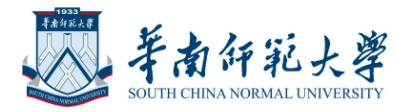

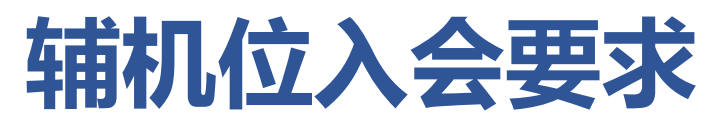

#### • 获取腾讯会议平台信息, 加入会议

Ø会议号(9位数字)、参会密码(6位数字)、会议时间,由报考院系提 供

>考生入会后, 禁止使用虚拟背景。

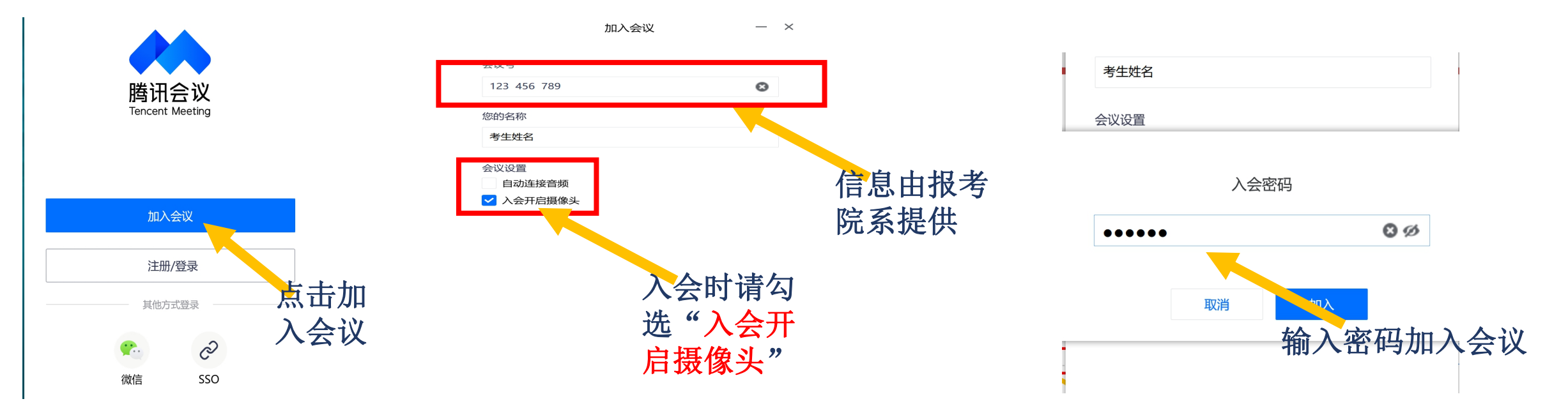

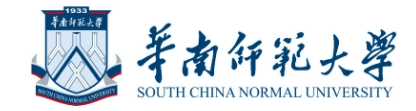

# **腾讯会议平台主界面**

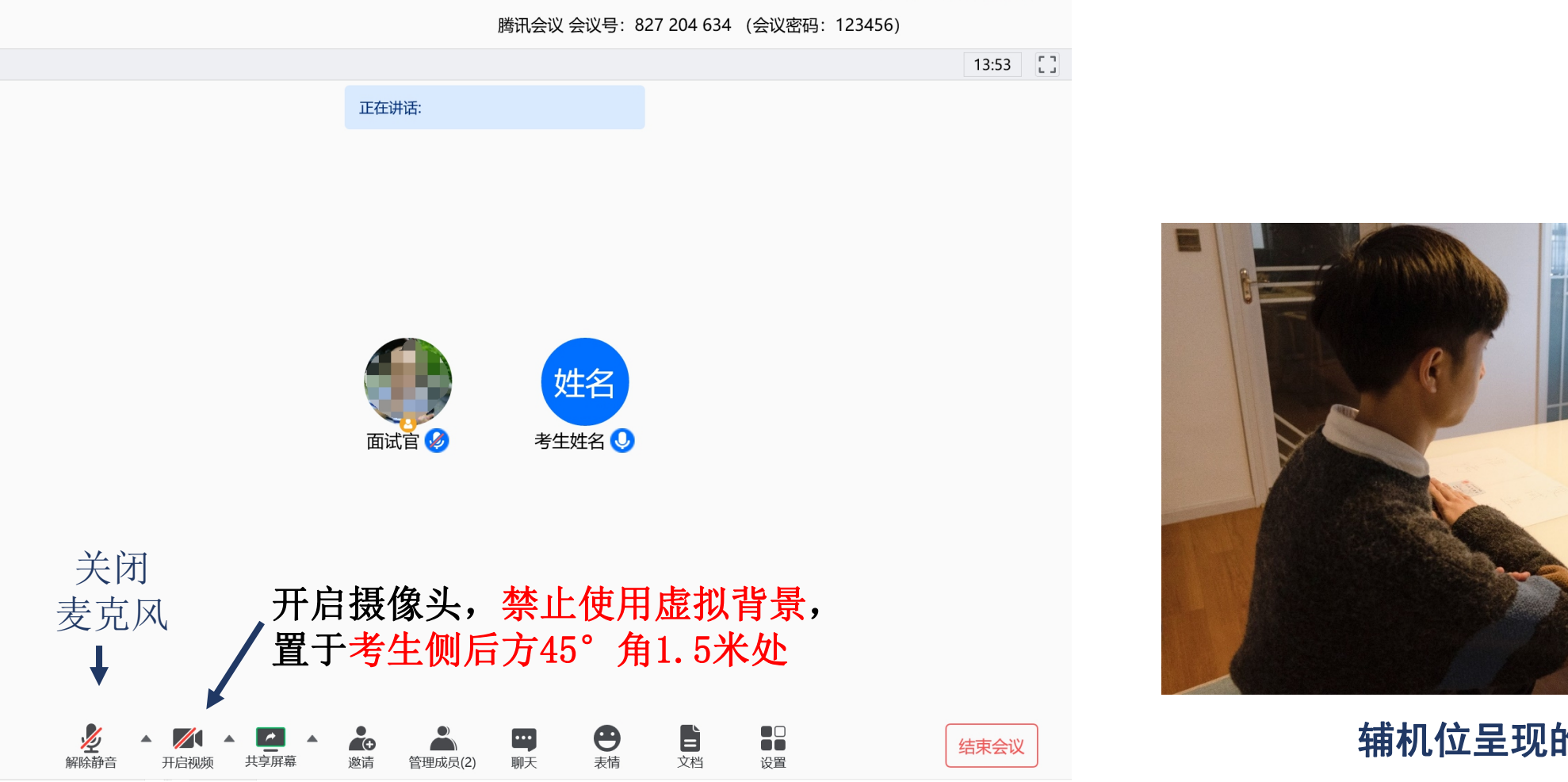

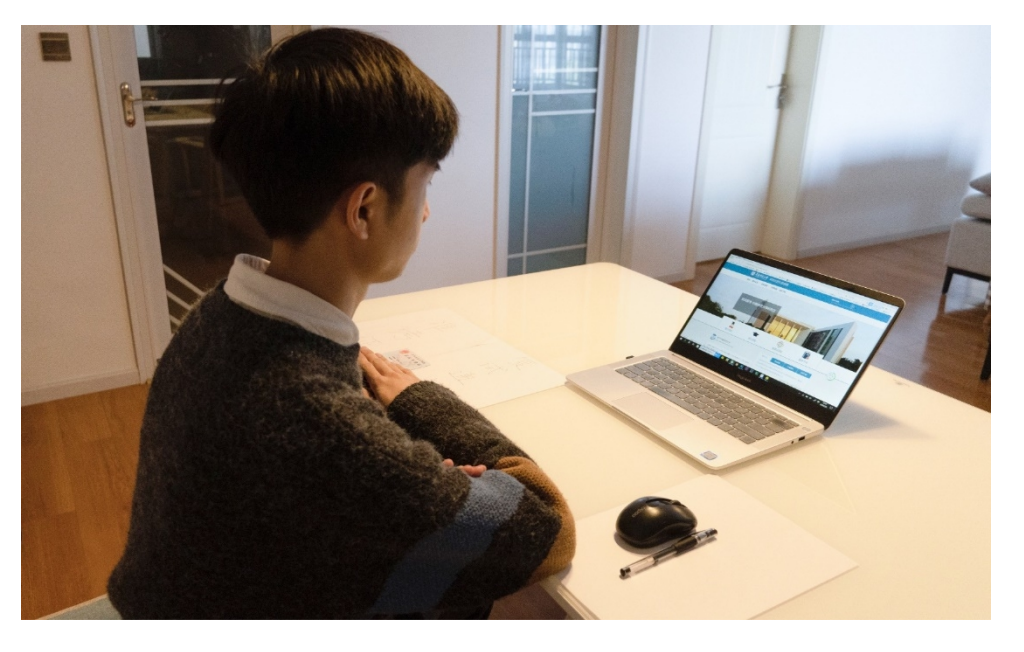

 $\begin{bmatrix} 1 & 1 \\ 1 & 1 \end{bmatrix}$ 

#### 辅机位呈现的画面示意图

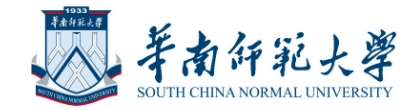

## **腾讯会议平台离开会议**

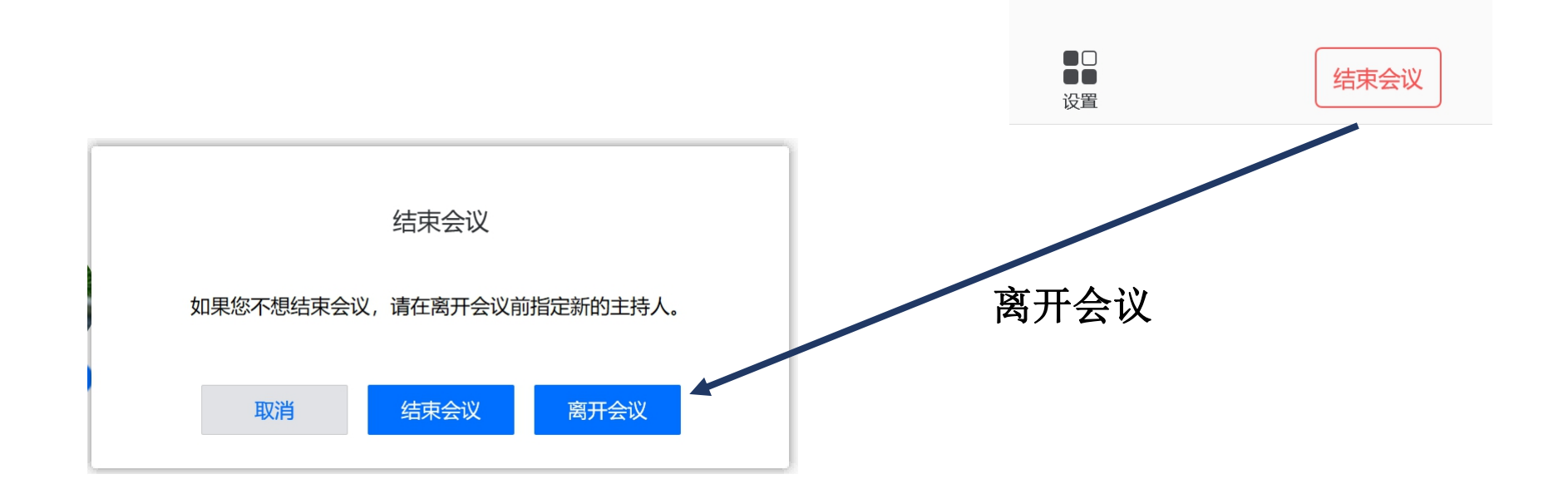

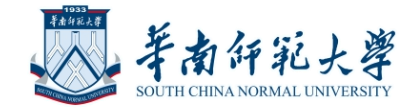

# 考生参加网络远程<br>复试需准备的用品

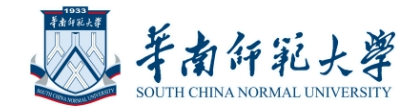

# **参加网络远程复试考生需准备的用品**

- 本人有效的二代居民身份证;
- 学生证
- 黑色签字笔和空白A4纸若干;

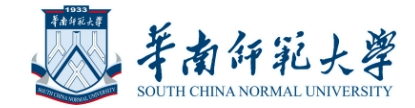

# 考生参加网络远程复<br>试的流程及注意事项

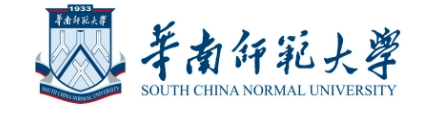

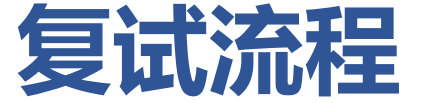

#### **加入考生大会(腾讯会议房间1)**

**1.加入会议:输入会议号 输入专属代码+姓名 如101 李三 输入密码 2.考生在线点名签到**

**考生大会(腾讯会议房间1)**

**1.了解考试流程及注意事项 2.各考场面试顺序 3.各考场房间号、密码 4.考生以"顺序+姓名"申请进入 候考室(腾讯会议房间2),如 "01 李三"**

**如果不组织全院考生大会, 请忽略(腾讯会议房间1)**

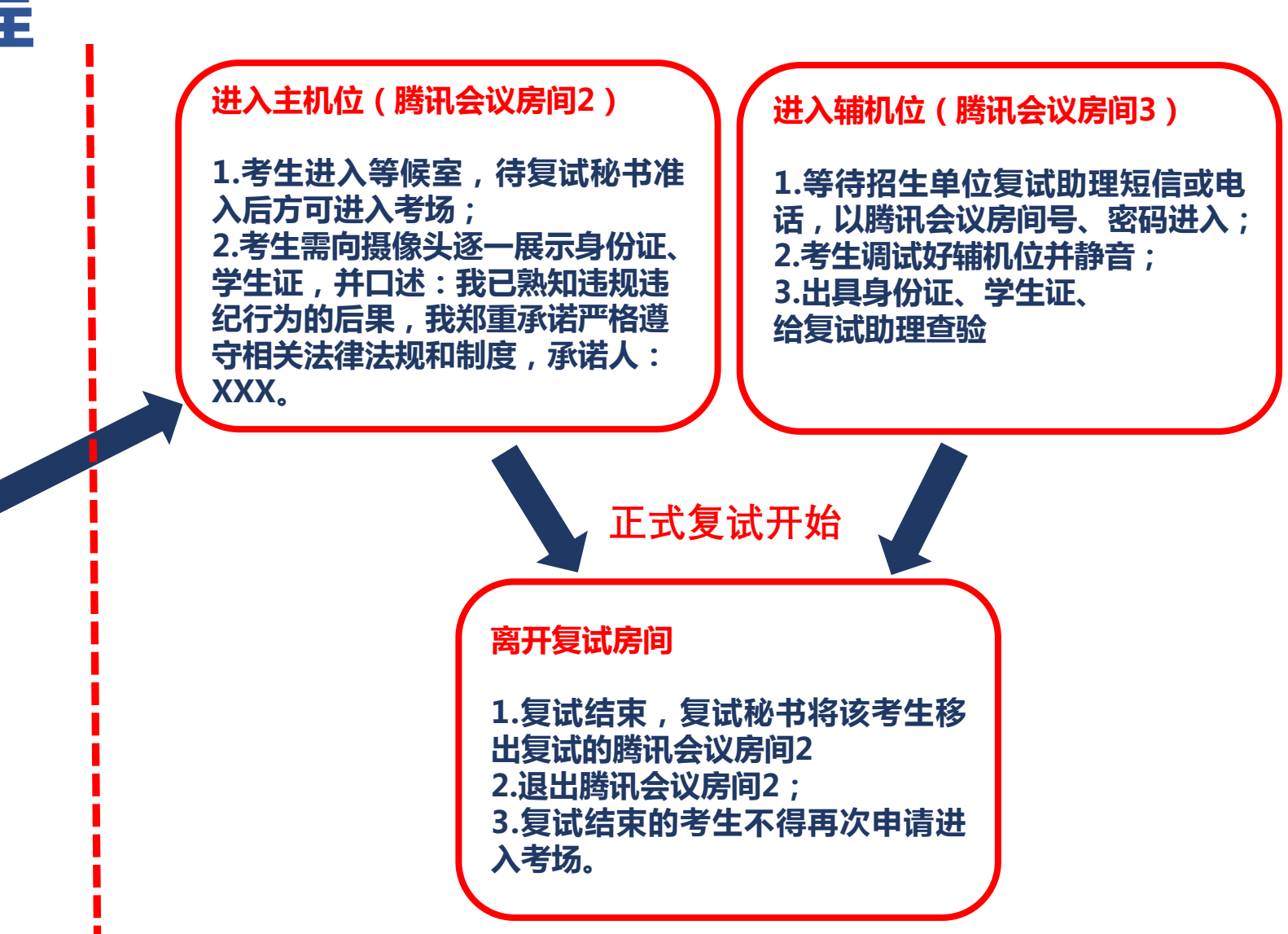

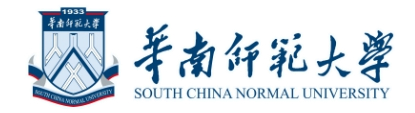

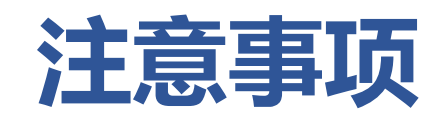

- 诚信考试
	- Ø请考生提前认真阅读教育部《2022全国硕士研究生招生工作管理规定》、《国 家教育考试违规处理办法》、《中华人民共和国保守国家秘密法》、《中华人民 共和国刑法修正案(九)》以及华南师范大学发布的相关招考信息。考生需确保 提交材料真实和复试过程诚信。
	- Ø在法律规定的国家考试中,组织作弊的行为;为他人实施组织作弊提供作弊器材 或者其他帮助的行为;为实施考试作弊行为,向他人非法出售或者提供考试的试 题、答案的行为;代替他人或者让他人代替自己参加考试的行为都将触犯刑法。 >复试过程中有违规行为的考生,一经查实,即按照规定严肃处理,取消录取资格。 入学后3个月内,我校将按照《普通高等学校学生管理规定》对所有考生进行全面 复查,复查不合格的,取消学籍;情节严重的,移交有关部门调查处理。

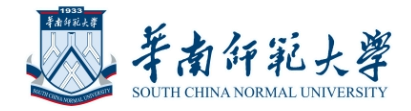

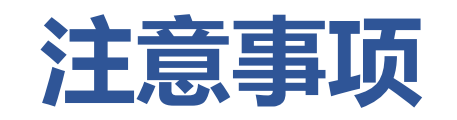

- 复试是国家研究生招生考试的一部分,复试内容属于国家秘密,禁止以任何 形式对外泄露或发布复试相关内容和信息。复试过程中考生禁止录音、录像、 录屏、直播和投屏,凡考生以录音录像录屏资料作为今后任何申诉取证材料 的将不予以受理。复试全程只允许考生一人在复试房间,禁止他人进出,若 有违反,视同作弊。
- 进入正式复试环节前,应关闭移动设备通话、录屏、外放音乐、闹钟等可能 影响面试的应用程序。考生端两台设备开启摄像头,一台设备将摄像头对准 考生本人,另一台设备摄像头从考生后方成45°角1.5米处拍摄(后方拍摄的 设备须关闭音频,防止回音影响复试:如用手机作为辅机位,将手机设置成 飞行模式,连接WiFi),并保证考生端考试屏幕能清晰地被复试专家组看到。

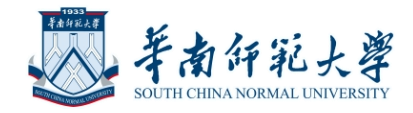

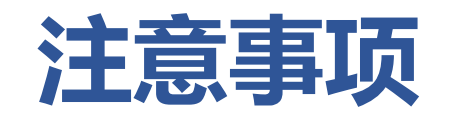

- 复试期间不允许采用任何方式变声、更改人像、虚拟背景等功能。
- •复试过程中,考生须正对第一机位摄像头,坐姿端正,保证视频呈现清晰 的面部和双手图像。不化浓妆,不戴饰品,头发不得遮挡面部,露出双耳, 不得佩戴耳机。
- •复试全程考生应保持注视摄像头,视线不得离开,不得离开座位。复试期 间不得以任何方式查阅资料。如院系有特殊规定,以院系要求为准。
- 考生需要做好充足准备,保证设备电量充足,网络连接正常。

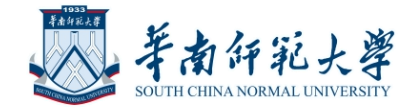

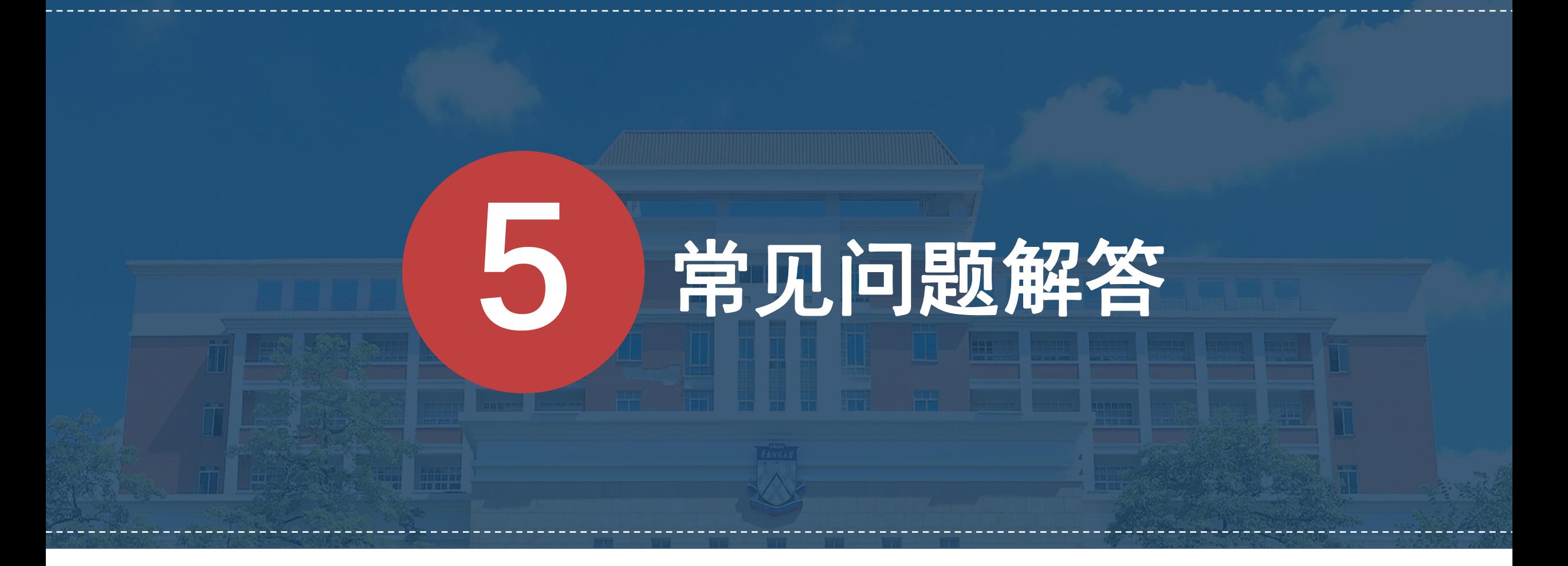

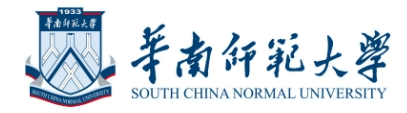

- Q:腾讯会议的会议号和密码以及考生专属代码在哪里获得?
- A:请等待报考学院的通知,正式复试前,复试老师会联系你的。
- Q:进入腾讯会议的会议室听不到声音怎么办?
- A:在Windows、Mac系统的腾讯会议客户端窗口,左下角两个按钮用于控制音频 (麦克风) 和 视频(摄像头)。进入会议室后, 需要"连接语音"否则无法听 到声音。如需说话,需点击取消静音按钮,确保麦克风图标上没有红色斜杠,这 时才能听到您说话。同样的,对于摄像头,需要点击左下角"启动视频"按钮, 确保摄像头图标上没有红色斜杠,才能看到您的画面。如果电脑上连接了多个摄 像头、麦克风、音响,需要点击音视频图标右侧小箭头,在菜单中选择正确的摄 像头和音频设备。

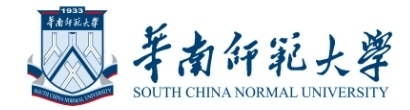

- Q:复试过程中出现卡顿、故障怎么办?
- A:建议通过腾讯会议文本聊天功能实时反馈。若声音中断、看不到画面,一 般是网络或设备问题,尝试重启腾讯会议客户端(非严重情况,不要重启!)。 复试过程中,如遇网络或信号等原因造成的通信效果不佳或中断等故障时, 考生须立即联系报考院系工作人员。

若您参考本手册仍然无法使用,请尽快与报考院系相关负责人联系协调。

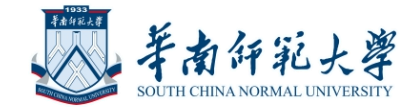

# ぼ<br>清各位考生提前了解网络远程复试要求<br> 熟练运用软件,做好复试准备<br> 保证诚信考试 **<br>位考生提前了解网络远程复试要求**<br>熟练运用软件,做好复试准备<br>保证诚信考试<br> 祝各位推免生复试顺利 **保 证 诚 信 考 试 祝各位推免生复试顺利**